## **Entering Services**

To enter a new service or make changes to previously entered services click Services.

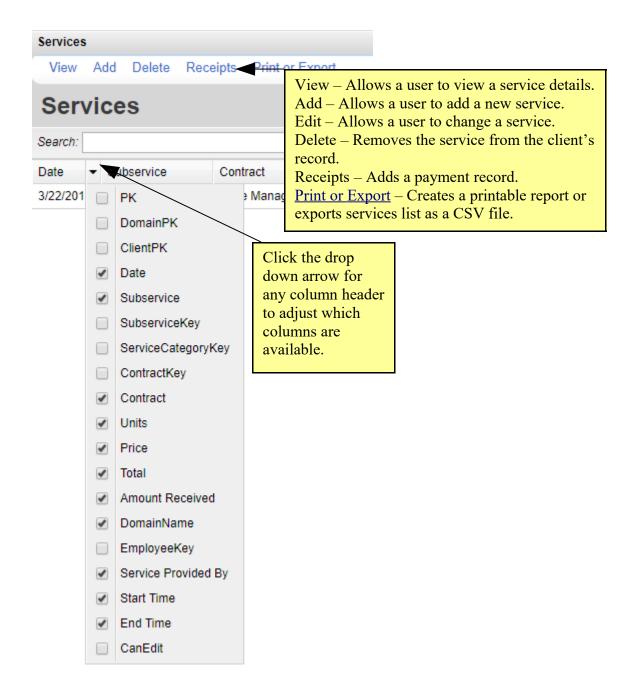

Note: Services are required for the RSR. The service category of services delivered determines what other data is required for the client in the RSR.

1. Click Add.

| Services  |                           |                     |       |        |        |
|-----------|---------------------------|---------------------|-------|--------|--------|
| View A    | <mark>dd</mark> Delete Re | ceipts Print or Exp | ort   |        |        |
| Services  |                           |                     |       |        |        |
| Search:   |                           |                     |       |        |        |
| Date      | Subservice                | Contract            | Units | Price  | Total  |
| 3/22/2018 | Case Managemer            | t Case Managerment  | t 1   | \$0.00 | \$0.00 |

2. Enter Date.

| Services | > Add | Service  |
|----------|-------|----------|
| Next     | Back  |          |
|          | Date: | 4/6/2018 |
| Service  | Name: | 2        |
|          |       |          |

- 3. Click the drop down arrow.
- 4. Select a service.
- 5. Click Next.

| Services | s > Add § | Service             |  |
|----------|-----------|---------------------|--|
| Next     | Back      |                     |  |
|          | Date:     | 4/6/2018            |  |
| Service  | Name:     | L 🕹                 |  |
|          |           | Case Management One |  |
|          |           |                     |  |

- 6. Click the drop down arrow for *Contract*, if applicable.
- 7. Select a *Contract*.
- 8. Enter the number of *Units*.
- 9. Enter the *Price*.
- 10. Click Save.

| Services > Add S | Service > Add Service |                                                                                |
|------------------|-----------------------|--------------------------------------------------------------------------------|
| Save Back        |                       |                                                                                |
| Date:            | 4/9/2018              |                                                                                |
| Service Name:    | Case Management One   |                                                                                |
| Contract:        | Case Management       | The client is not eligibile to receive Ryan White<br>services as of : 4/9/2018 |
| Units:           | 1                     |                                                                                |
| Price:           | 0.00 \$               |                                                                                |
| Total:           | 0.00 \$               |                                                                                |

Date - The service date must be on or after the enrollment date.

Contract - Contracts listed are active as of the date selected and have the selected subservice available in a contract item. If the service is only funded for one contract that contract will auto-fill under the Contract field.

Units – Number of units of service. Units are used to calculate the Total.

Price – The cost of the service. Price is used to calculate the total. This may be a default value set in the contract.

Total – The total value for units times the price.

Note – The quality check message regarding eligibility is informing the user that as of the date of this service, that client is not eligible for the Ryan White funding source that service is funded for. The client's eligibility is updated in Eligibility History under Personal.

## Receipts

- 1. Click the service record to highlight it.
- 2. Click *Receipts*.

| Services  |                             |                     |       |        |        |
|-----------|-----------------------------|---------------------|-------|--------|--------|
| View /    | Add Delete <mark>Red</mark> | ceipts Print or Exp | ort   |        |        |
| Search    |                             |                     |       |        |        |
| Date      | Subservice                  | Contract            | Units | Price  | Total  |
| 3/22/2018 | Case Managemen              | t Case Managermen   | t 1   | \$0.00 | \$0.00 |

3. Click Add.

| Services > Receipts                                                                |                  |                 |  |  |  |
|------------------------------------------------------------------------------------|------------------|-----------------|--|--|--|
| View Add E                                                                         | dit Delete Back  | Print or Export |  |  |  |
| Service-A                                                                          | Amount Re        | eceived         |  |  |  |
| Search:                                                                            |                  |                 |  |  |  |
| Receipt Date                                                                       | Amount           | Source          |  |  |  |
| <ol> <li>Enter Da</li> <li>Enter Aa</li> <li>Enter Sa</li> <li>Click Sa</li> </ol> | nount.<br>ource. |                 |  |  |  |
| Services > Receipts > Add                                                          |                  |                 |  |  |  |
| Save Back                                                                          |                  |                 |  |  |  |

| Receipt Date: | 4/6/2018 |    |
|---------------|----------|----|
| Amount:       | 3.00     | \$ |
| Source:       | Part B   |    |

| Services > Service-Amount Received |      |               |      |                  |  |
|------------------------------------|------|---------------|------|------------------|--|
| View Add                           | Edit | Delete        | Back | Print or Export  |  |
| Service-Amount Received            |      |               |      |                  |  |
| Search:                            |      |               |      |                  |  |
| Search:                            |      |               |      |                  |  |
| Receipt Date                       | A    | mount         |      | Source           |  |
|                                    |      | mount<br>3.00 |      | Source<br>Part B |  |

To print values in a window click *Print or Export* to get to the *Report Setup*.

| Client Search > Report Setup        |                                                                    |
|-------------------------------------|--------------------------------------------------------------------|
| Back                                |                                                                    |
| Print or Export                     |                                                                    |
| Print Current Page                  | Generate a report for the current page in a printable format       |
| Print All Pages                     | Generate a report for the current list in a printable format       |
| View Current Page as a PDF document | Generate a PDF document for the current page in a printable format |
| View All Pages as a PDF document    | Generate a PDF document for the current list in a printable format |
| Printable List Format Options       | Customize the report format                                        |
| CSV Export (All Pages)              | Download the list as a CSV File                                    |

Click *Printable List Format Options* to edit the format of printed pages.

| Client Search > Report Setup > Report Format |                 |  |
|----------------------------------------------|-----------------|--|
| Edit Back                                    |                 |  |
| Title Font:                                  | Georgia         |  |
| Title Font Size:                             | 12              |  |
| Bold Title:                                  | ✓               |  |
| Italicize Title:                             |                 |  |
| Underline Title:                             | <b>V</b>        |  |
| Report Header Font:                          | Times New Roman |  |
| Report Header Font Size:                     | 12              |  |
| Bold Report Header:                          |                 |  |
| Italicize Report Header:                     |                 |  |
| Column Header Font:                          | Times New Roman |  |
| Column Header Font Size:                     | 10              |  |
| Bold Column Headers:                         | ✓               |  |
| Italicize Column Headers:                    |                 |  |
| Underline Column Headers:                    | <b>A</b>        |  |
| Data Row Font:                               | Times New Roman |  |
| Data Row Font Size:                          | 10              |  |
| Bold Data Rows:                              |                 |  |
| Italicize Data Rows:                         |                 |  |